# User Guide

# POS-terminal **Optima**

## **Product Overview**

Front View

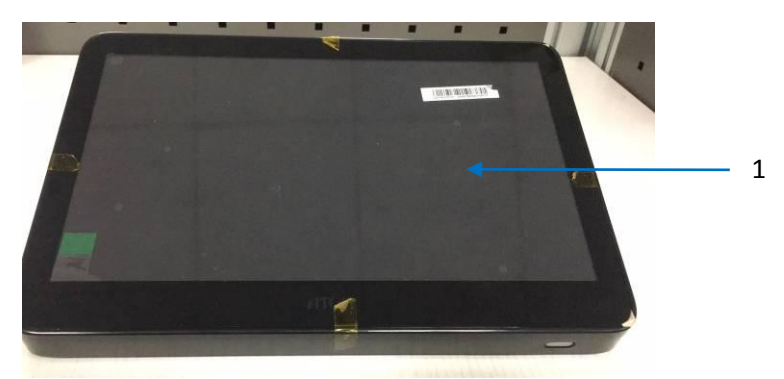

Rear View

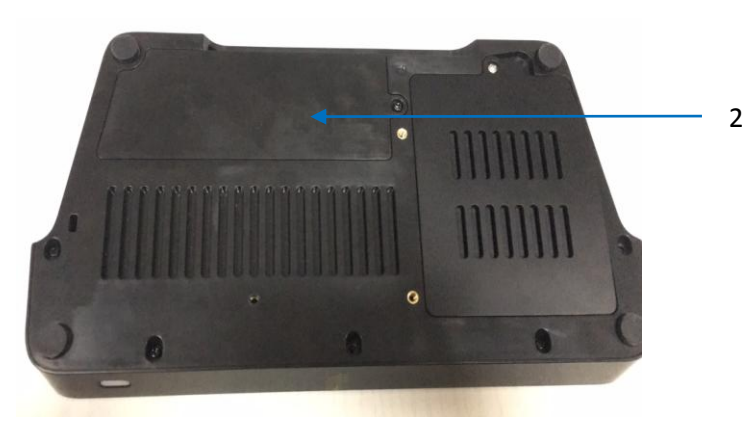

Side View

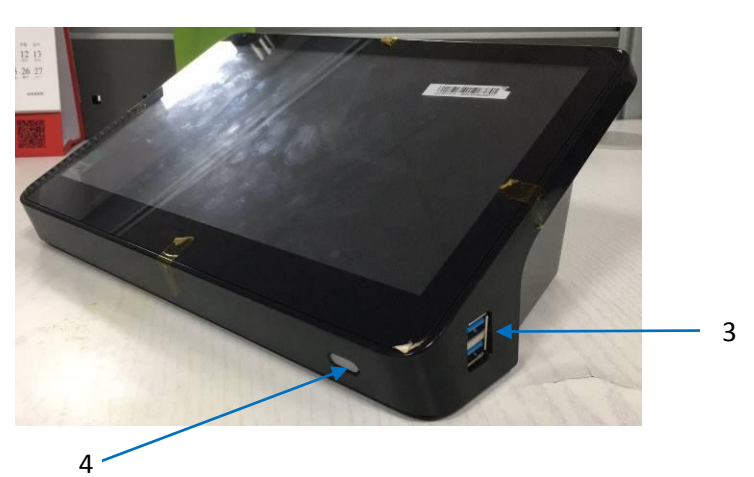

A-Technology Ltd.

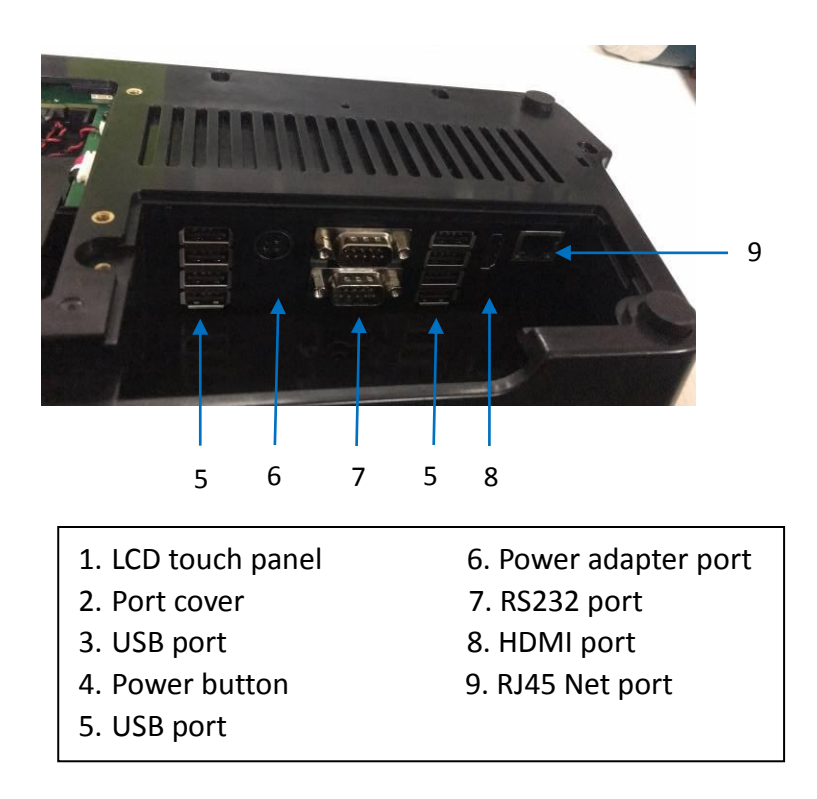

### **Installation**

1. Unscrew the screw marked out in below picture via a cross head screw-drive and remove the cover.

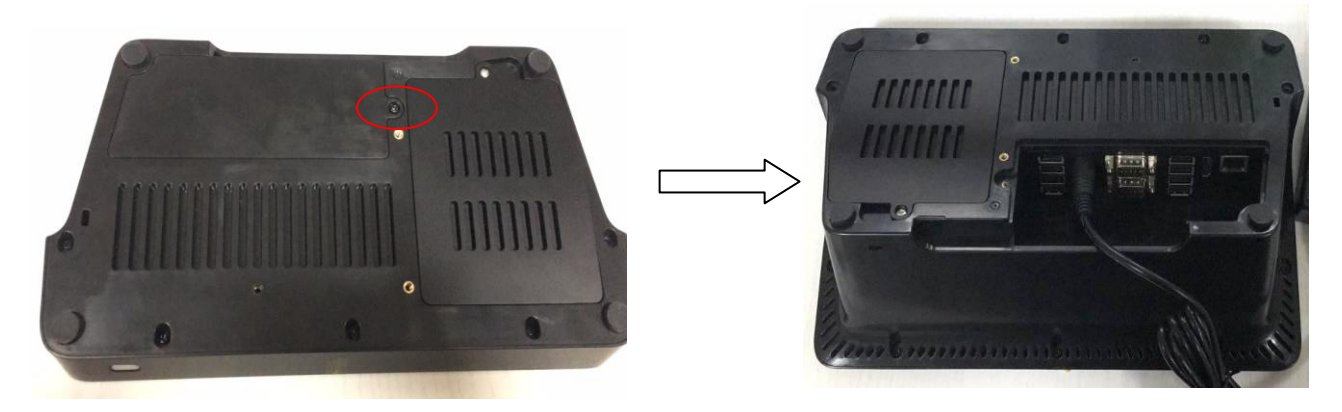

2. Find the power adapter port and connect the cable and adapter to support power if the battery is in low level.

3. Then connect your cash drawer.

### **Operating System Setting**

1. Hold and keep pressing the power button for several seconds. The indicator light will turn blue after the device start-up.

2. Then please choose your region. Then click "Yes".

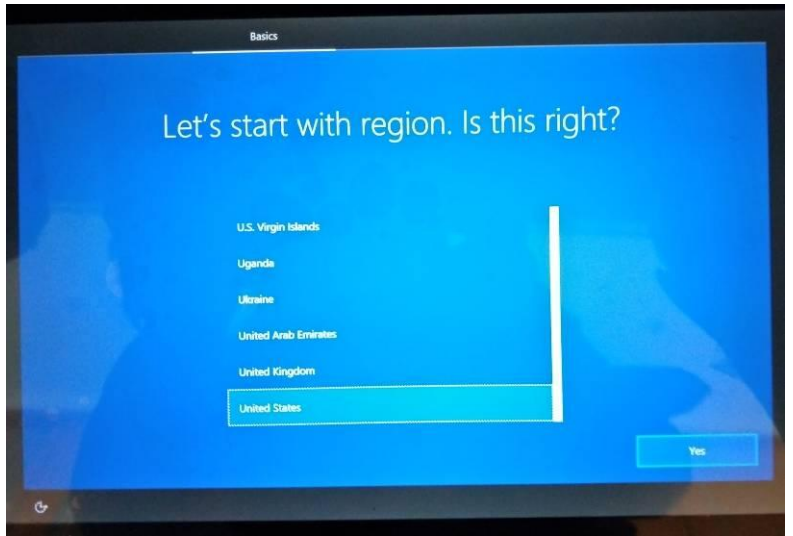

3. Choose your keyboard layout. Then click "Yes".

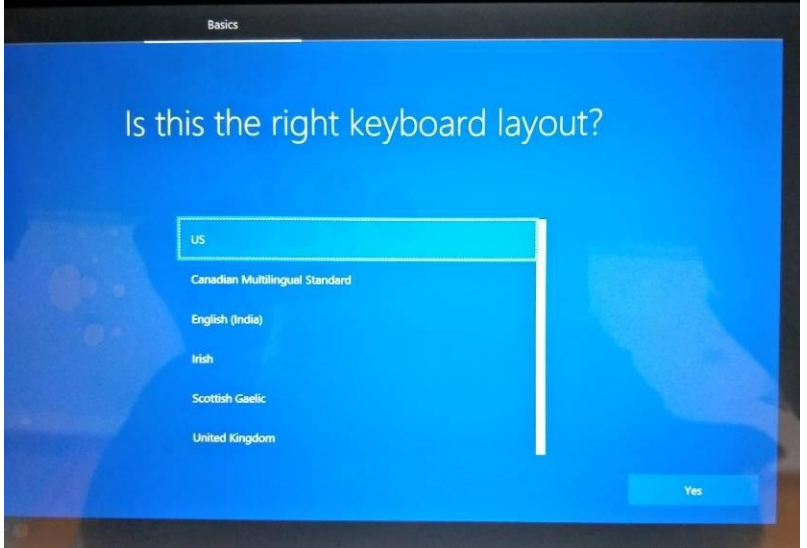

4. If you want to add a second keyboard layout, please click "Add layout", if not, please click "Skip".

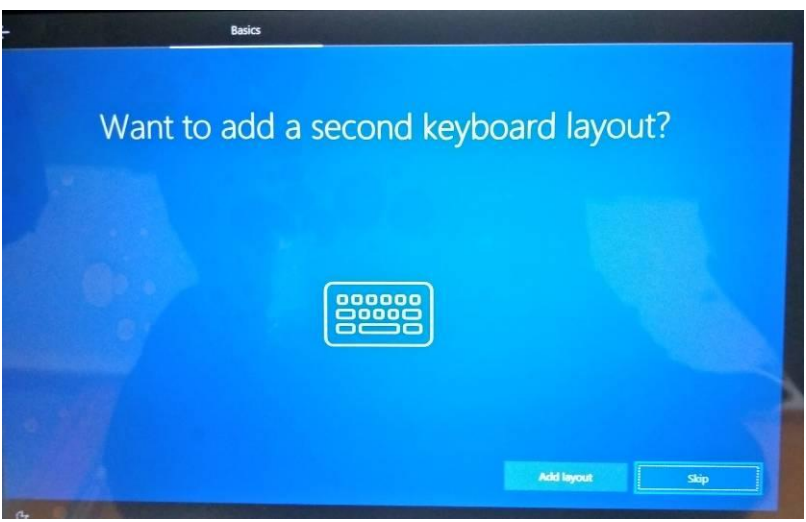

5. Read the License Agreement and click "Accept".

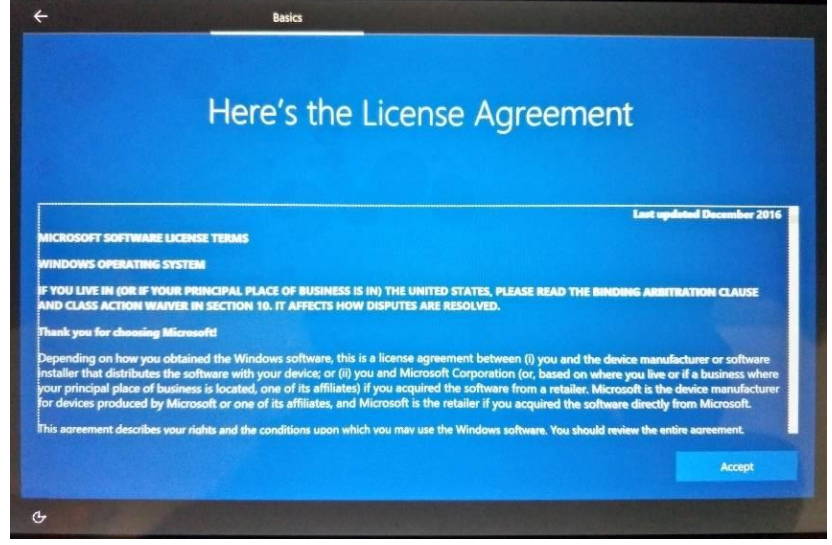

6. Connect your device to a network. Ethernet and WLAN both are OK. Choose one account in the net list and enter the network security key. Then press "Next".

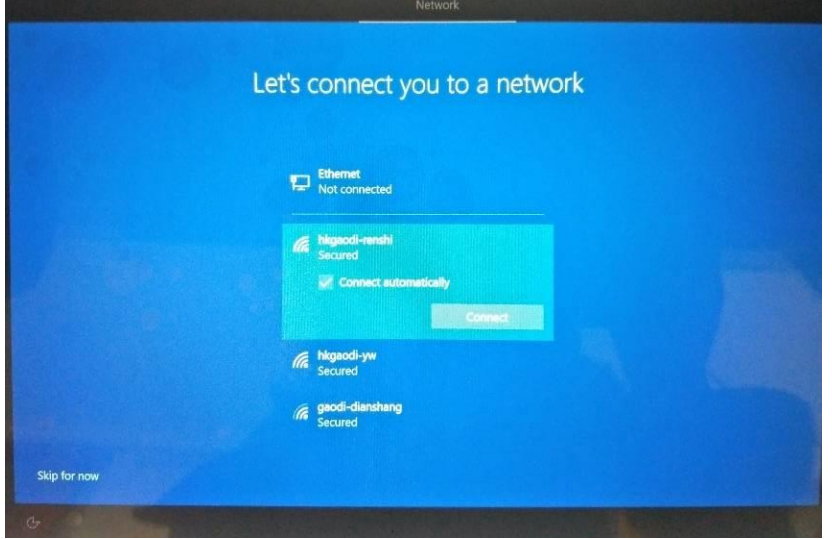

7. Sign in your Microsoft account. If no account, please click "Create account".

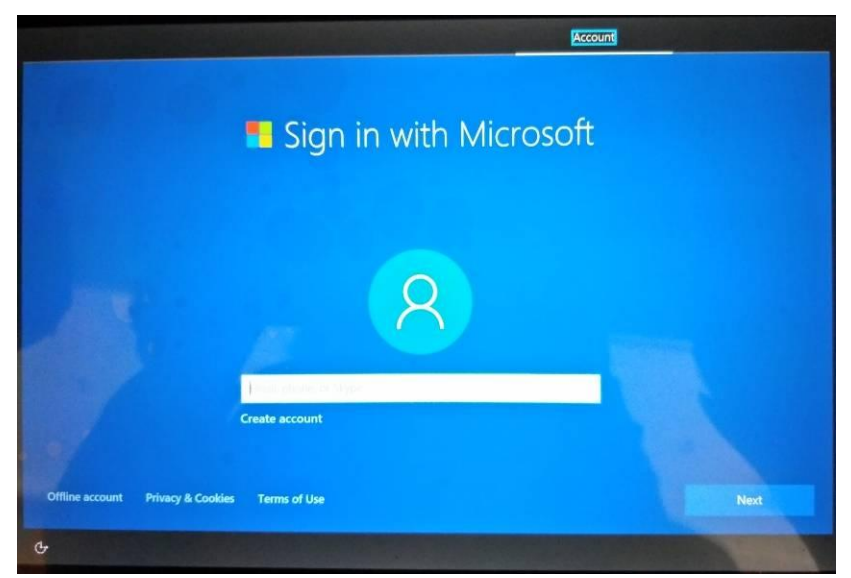

8. Enter your email address and click "Next".

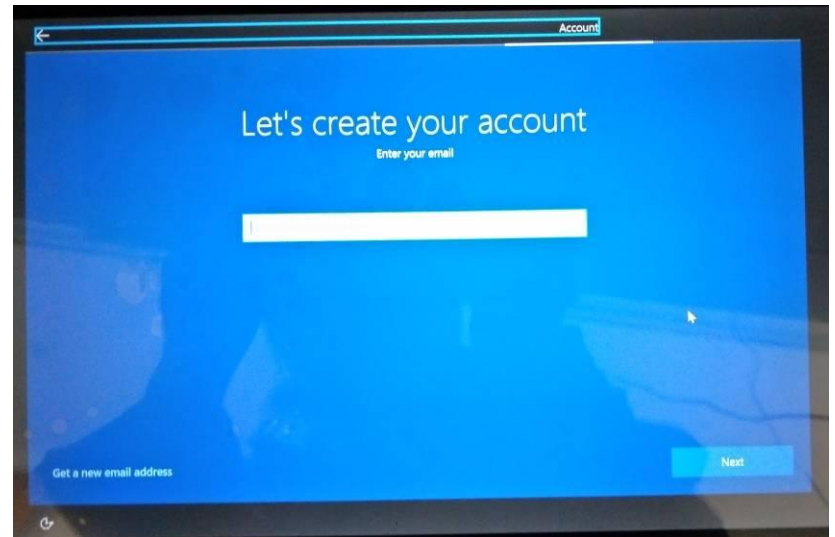

9. Set the password. Then click "Next".

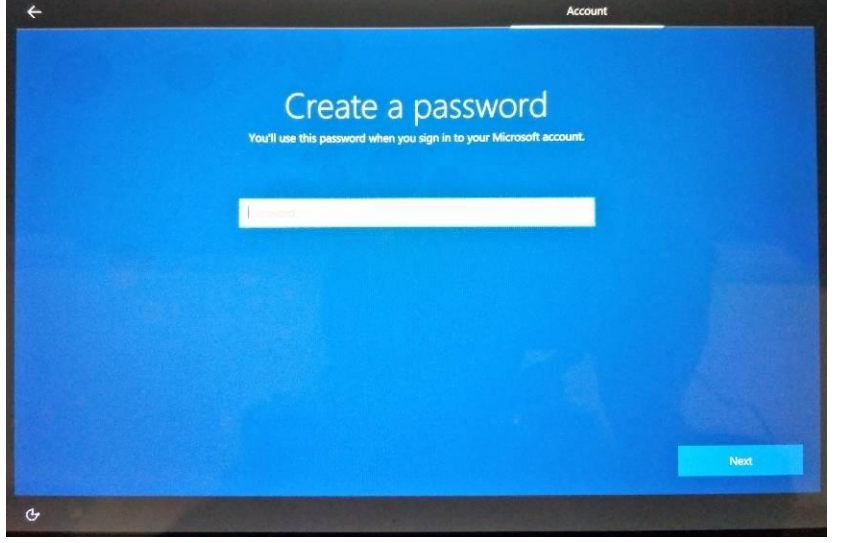

10. Then enter your password for sign in your account. Click"Next". 11. The device will remind you if want to set up a PIN.

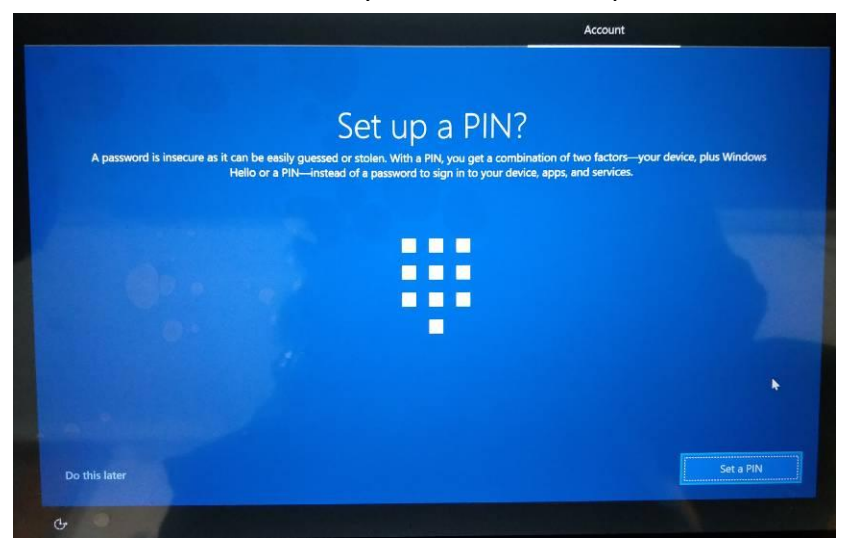

12. If you want to set up a PIN, please click "Set a PIN". If not, click "Do this later".

13. Then the device will remind you if make Cortana your personal assistant. Click "Yes" to set and click "Learn more" to learn more information. Click "No" to enter next step.

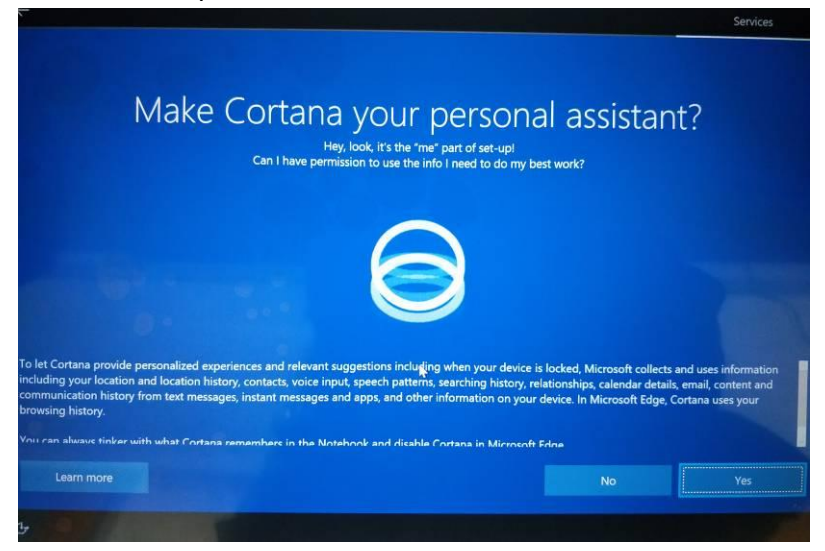

14. Choose privacy settings for your device. Click "Accept".

|                                                                                                    |                                                                                                    | Services |
|----------------------------------------------------------------------------------------------------|----------------------------------------------------------------------------------------------------|----------|
| Microsoft puts you in control of your privacy. Choose your settings, then select 'Accept' to save them. You can change these settings at any                                                                                    | Choose privacy settings for your device<br>time.                                                                                                    |          |
| Location<br>Get location-based experiences like local weather and directions to your<br>favorite places. Let Windows & apps request your location, and send<br>Microsoft location data to help improve location services.<br>On | <b>Speech recognition</b><br>Talk to Cortana and Store apps that support voice recognition. Send<br>Microsoft your voice input to help improve speech services.<br>On                                                    |          |
| <b>Diagnostics</b><br>Help us fix things and improve Microsoft products and services. Send<br>diagnostic data (including browser, app & feature usage, and inking &<br>typing data) to Microsoft.                               | <b>Tailored experiences with diagnostic data</b><br>Get more relevant tips and recommendations to tailor Microsoft products<br>and services for your needs. Let Microsoft use your diagnostic data to<br>make this work. |          |
| Full                                                                                                    | ٠<br>On                                                                                                    |          |
| <b>Relevant Ads</b><br>Let apps use advertising ID to make ads more interesting to you based on<br>your app usage.                                                                                                    | Select 'Learn more' for info on the above settings, how Windows Defender<br>SmartScreen works, and the related data transfers and uses.                                                                                  |          |
|                                                                                                    |                                                                                                    |          |

15. Enter the system interface and enter your password.The Microsoft will start-up as below.

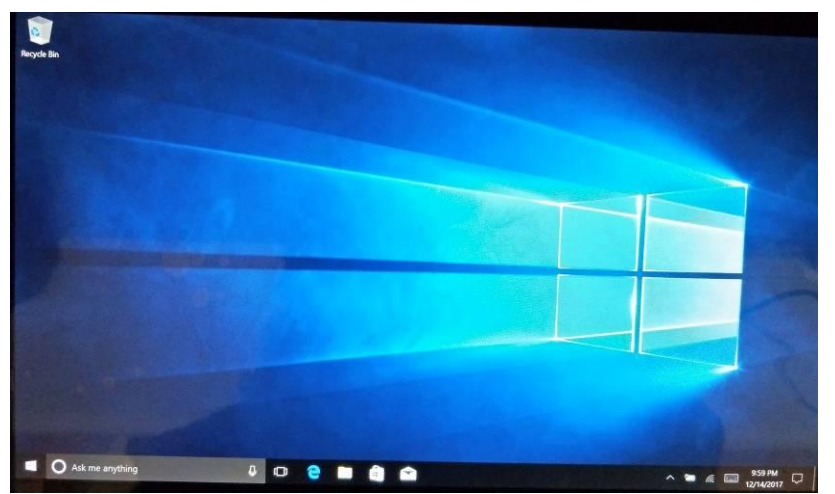

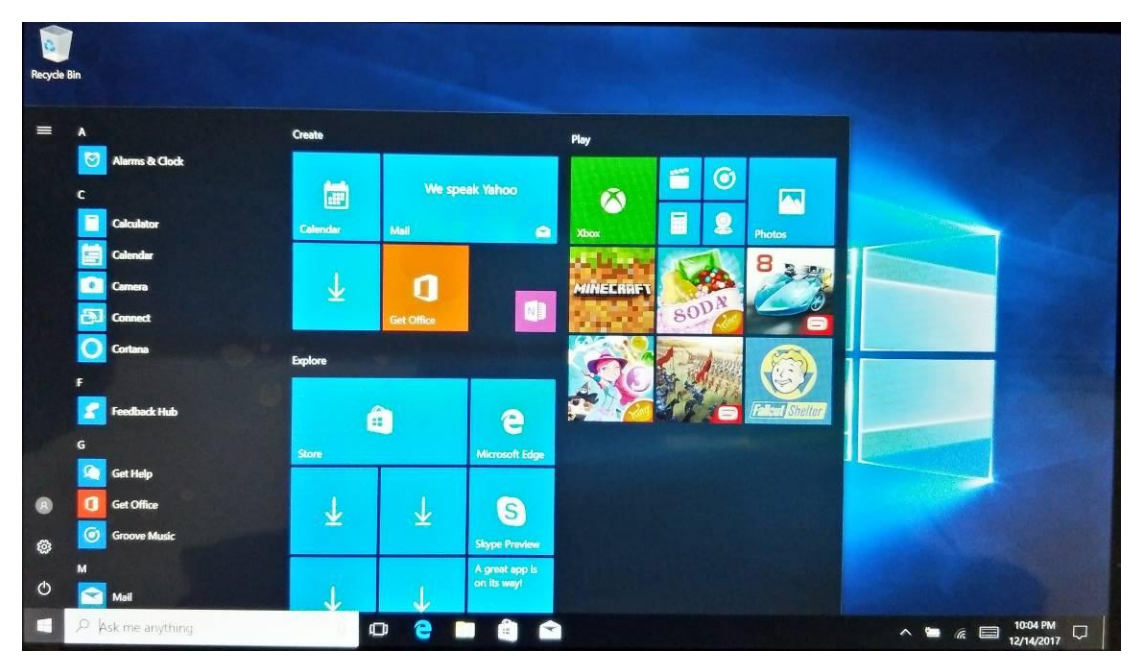

16. Open the system menu and you can find various tools and applications.

17. If want to change the network, please click below marked WiFi icon.

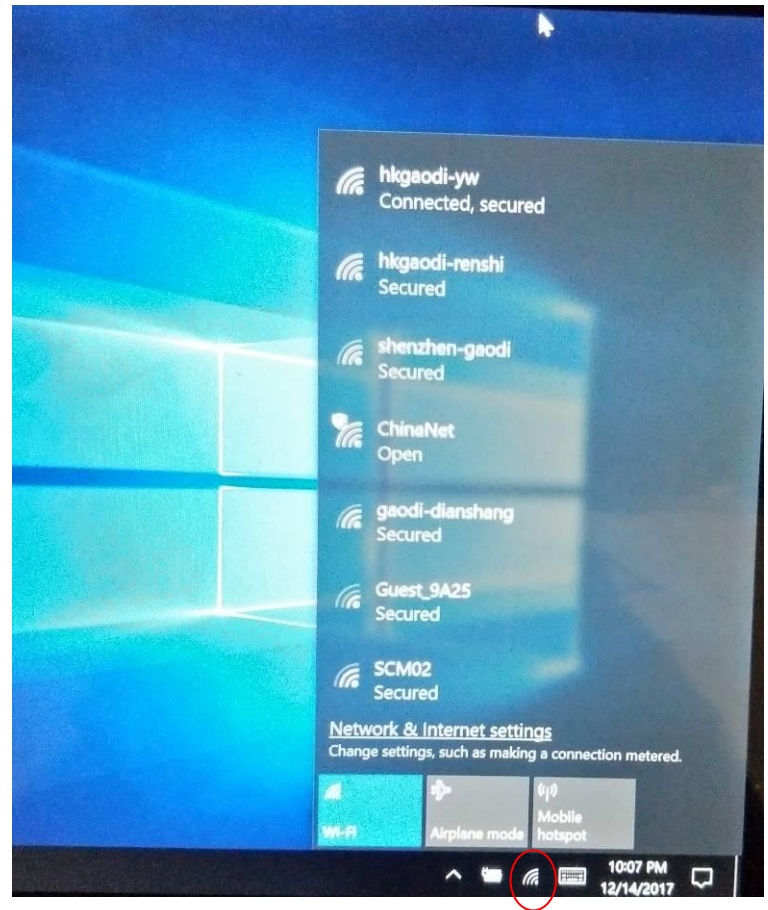

18. You can click turn off icon to close your device in system menu. Also can hold and keep pressing the power button for several seconds, then the screen appear"Slip down to shut down your device". Then slip down can turn off the device.

19 . You can go to setting-device to open Bluetooth, and send pair Device and transfer files, please check below marked pictures.

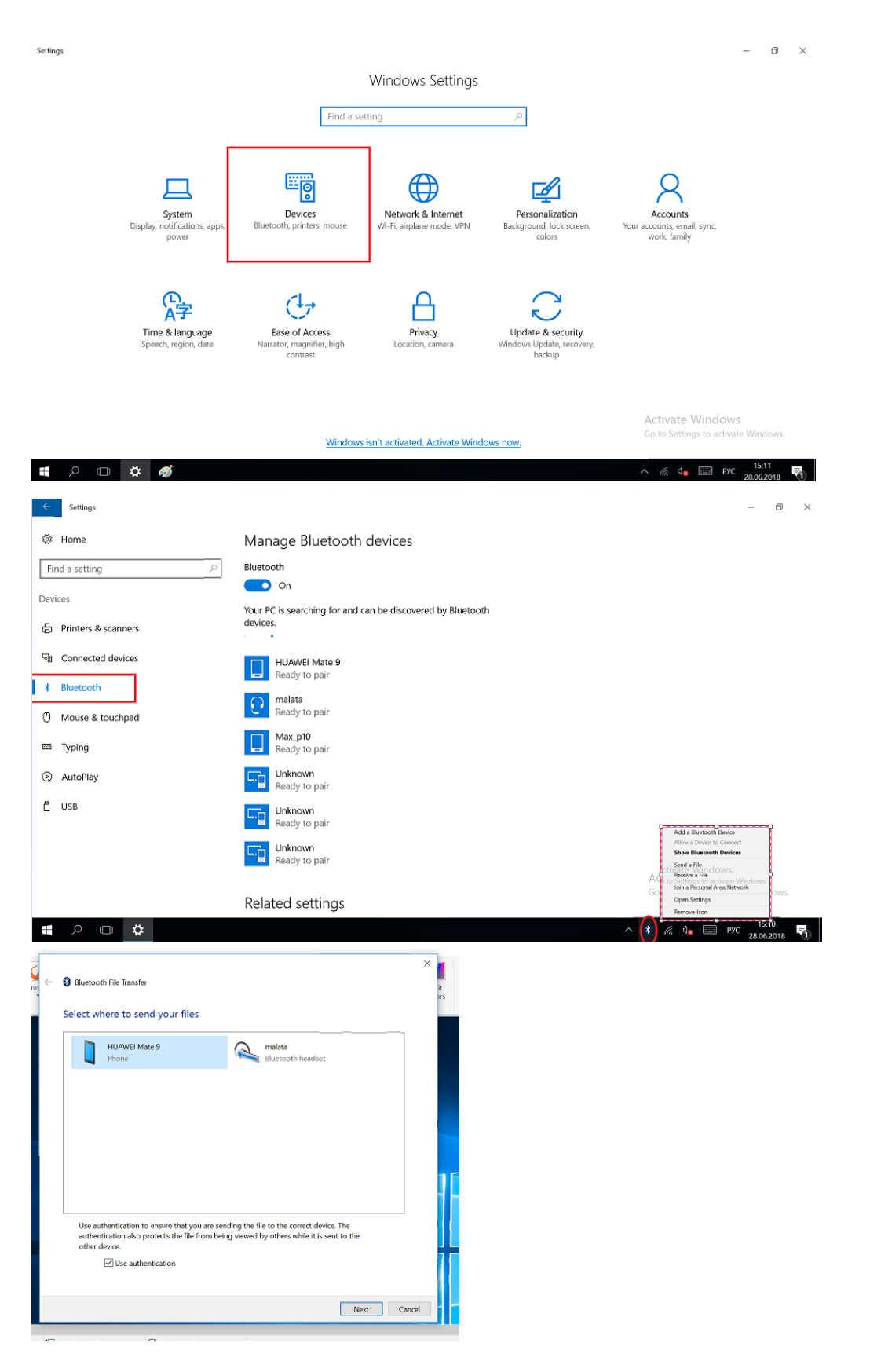

This equipment has been tested and found to comply with the limits for a Class B digital device, pursuant to part 15 of the FCC Rules. These limits are designed to provide reasonable protection against harmful interference in a residential installation. This equipment generates, uses and can radiate radio frequency energy and, if not installed and used in accordance with the instructions, may cause harmful interference to radio communications. However, there is no guarantee that interference will not occur in a particular installation. If this equipment does cause harmful interference to radio or television reception, which can be determined by turning the equipment off and on, the user is encouraged to try to correct the interference by one or more of the following measures:

- Reorient or relocate the receiving antenna.
- Increase the separation between the equipment and receiver.
- Connect the equipment into an outlet on a circuit different from that to which the receiver is connected.
- Consult the dealer or an experienced radio/TV technician for help.

Caution: Any changes or modifications to this device not explicitly approved by manufacturer could void your authority to operate this equipment.

This device complies with part 15 of the FCC Rules. Operation is subject to the following two conditions: (1) This device may not cause harmful interference, and (2) this device must accept any interference received, including interference that may cause undesired operation.

The device has been evaluated to meet general RF exposure requirement.